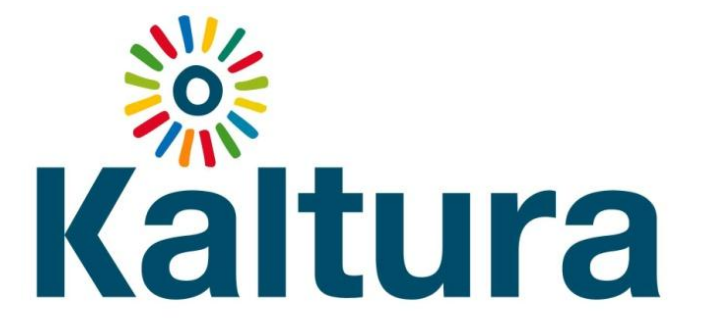

# **Installation Guide Kaltura Video Package for Moodle 2.x**

**Release Date: January 4 th 2012**

## **Table of Contents**

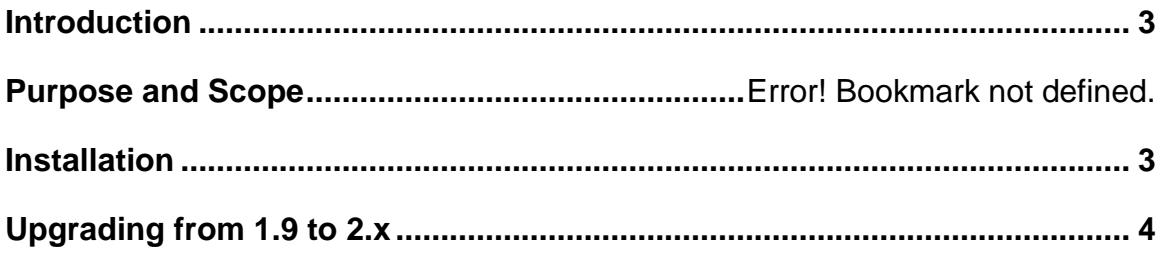

#### <span id="page-2-0"></span>**Introduction**

This installation guide provides the required steps to install the Kaltura Video Package for Moodle 2.x.

This document is intended for administrators of institutions installing the Kaltura Video Package on Moodle 2.x (2.0, 2.1, 2.2).

### <span id="page-2-1"></span>**Installation**

- Once you have downloaded the files, copy the kaltura directory to moodle install/local/ directory
- Copy the kalvidassign, kalvidres and kalvidpres directory to moodle\_install/mod/ directory
- Log into the relevant Moodle site as an administrator and click the 'Notifications' link (the site may automatically redirect to the notifications page)
- There should be three plugins that are ready to install Kaltura Video Assignment, Kaltura Video Presentation and Kaltura Video Resource
- Click 'Upgrade'
- Once all plug-ins are installed successfully click 'Continue'
- Next new settings for the Kaltura package libraries will appear
- Enter your credentials:
	- User Name: This is the user name/email that you use for the Kaltura Management Console
	- Password: This is the password that you use for the Kaltura Management Console
	- Note: if you have just opened a Kaltura account for the first time, you will have received an email with your Kaltura Management Console credentials.
- Click "Save changes"
- You will be prompted with additional settings. These settings allow for advanced configuration and changing them is not required. You can also change the additional settings at any time later on.
- To verify that the connection to Kaltura was configured successfully, click on Plugins Local plugins – Kaltura package libraries. Make sure that a 'Successfully logged in with credentials' message appears under the Connection status heading.

#### <span id="page-3-0"></span>**Upgrading from 1.9 to 2.x**

Requirements: Verify that the latest version of the Kaltura plug-in for Moodle 1.9 is installed on the Moodle site. The latest version of the Kaltura Video Block for Moodle 1.9 is 2012060803. It can be found in blocks/kaltura of your Moodle site.

- Post-upgrade: Ensure there is a database backup before proceeding with any upgrade
- Follow the same steps from the "Installation" section and proceed with the upgrade. Note that the same Kaltura credentials from 1.9 will be used for 2.x
- Your videos and video submissions will remain intact